# Learning Records Store (LRS/LMS) Integration

Looking to set up activities like surveys and quizzes that send data to your LMS or LRS? Using our Learning Management System/Learning Record Store Integration you can push survey and quiz activity to any LMS/LRS that uses Tin Can API (aka xAPI). Here is a list of Tin Can API adopters <a href="http://tincanapi.com/adopters/">http://tincanapi.com/adopters/</a>.

Note: This list is not exhaustive, please check with your LMS to see if they support xAPI.

## What activity data can I send to my LMS/LRS?

- Start and finish of a survey/quiz
- Start and finish of each page in a survey/quiz
- Answered questions

If you have a Quiz Score Action set up in your survey the following additional data will be pushed to your LRS:

- Additional data for all scored questions (i.e. Correct/Wrong for Pass/Fail quizzes)
- Score for Tally and Pass/Fail Quiz Score Actions
- Passed/Failed indicator for a Pass/Fail Quiz

# Integration Setup

The SurveyGizmo LMS/LRS Integration works with an LMS/LRS that uses Tin Can API (aka xAPI). Here is a list of Tin Can API adopters: http://tincanapi.com/adopters/.

You'll need the following from your LMS/LRS to link it to with SurveyGizmo.

- Endpoint URL
- API Key/User
- API Secret/Password

With this information, log into SurveyGizmo and go to **Account > Integrations > 3rd Party Integrations**. Click the **Configure** button next to the LMS/LRS Integration. Note: Only <u>account administrators</u> users will have access to this area of account settings.

Enter a **Label** for your integration. This will probably be your LMS/LRS product name, e.g. Grassblade, Watershed, etc. Then enter your **Endpoint URL**, **API Key/User**, **API Secret/Password** 

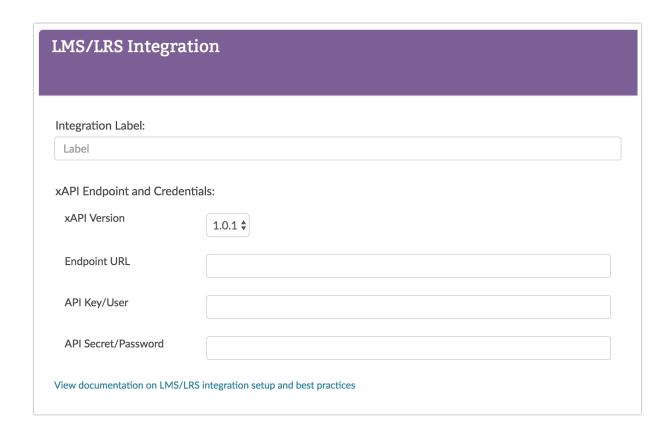

#### **Failed Connection**

If SurveyGizmo is not able to connect with your LMS/LRS, you will see the following message on the Integrations page:

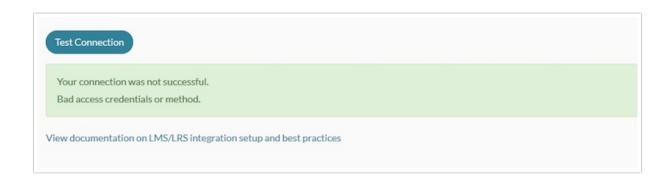

If you bump into this message, please double-check your Endpoint URL, API Key/User, and API Secret/Password fields.

Set Up Your LMS/LRS Integration to Push Activity Data From Your Survey

The LMS/LRS can be added to any page of your survey. However, there are a couple of things to consider before adding your LMS/LRS Action.

1. Your LMS/LRS integration needs to find your actor fields (you need to add these actor fields to your

survey before adding the LMS/LRS Action).

2. The survey start information will be sent when the respondent reaches the page with the LMS/LRS action. If this survey start data is important to you, you'll need to place this on the first page of the survey.

To add the **LMS/LRS Connect Action**, click to Add New Action, and select LMS/LRS Connect from the available options:

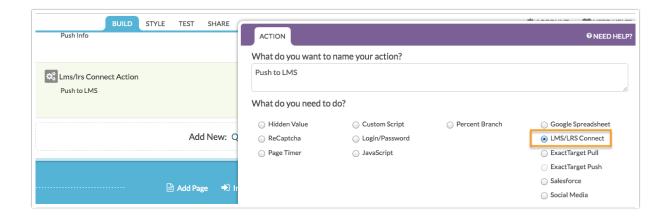

Click **Save Action and Edit** and proceed to the **Primary Setup** screen. Next, select the LMS/LRS that you have connected to your account and map the Actor fields to the questions in your survey where the actor data is collected.

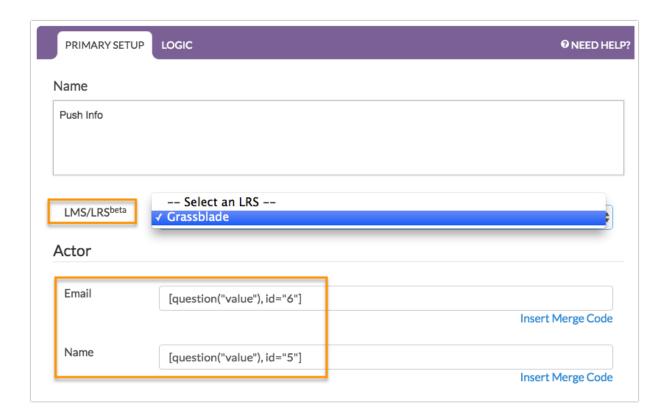

**Save Action** to complete the setup process. Now, as respondents take your survey, information will be sent to your LMS/LRS.

## Advanced Setup

The advanced setup is typically used to allow for longitudinal or otherwise grouped reporting in your LMS/LRS. Let's understand the defaults of what is show on the Advanced tab first. You can customize the Activity IDs, Parent IDs, and Grouping ID.

In the case of a SurveyGizmo survey, the **Activity ID** for the Survey is the survey's URL.

For the **Page**, the survey URL becomes the **Parent ID**, and the activity is the survey URL plus an identifier for the page.

Finally, for every given **Question** in the survey, the **Activity ID** is the survey URL plus an identifier for the question. The Parent ID for each **Question** is the survey URL plus an identifier for the page, and finally, the **Grouping ID** is the survey URL.

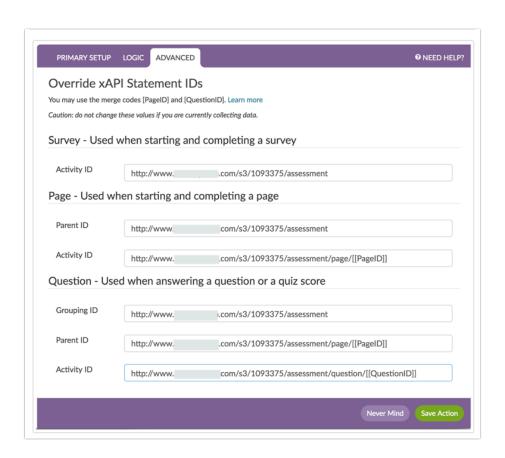

You can customize these IDs as you wish for reporting purposes in your LMS/LRS. Other than the requirement that all IDs are specified as URLs, each of these IDs can be changed for your reporting purposes.

A very common use case for adjusting these might be a pretest and a posttest. Using these fields, you can use a single survey to collect your pretest and posttest responses and customize how it reports in your LMS/LRS.

For example, let's imagine we have a skills assessment survey that is used to administer a pretest taken at 30 days and a posttest taken again at 90 days.

To change the reporting such that the pretest data can be separated from the posttest data, we will change the **Survey Activity ID**, the **Page Parent ID**, and the **Question Group ID** to something that indicates that this is a pretest assessment. We'll also change the remaining IDs (**Page Activity ID**, **Question Parent ID**, and **Question Activity ID**) can just show that this corresponds to the general assessment activity.

We would then add a second LMS/LRS action replacing the word "pre" with "post" throughout.

We recommend that you are familiar with Tin Can API statements before making changes to the Advanced tab: https://tincanapi.com/statements-101/

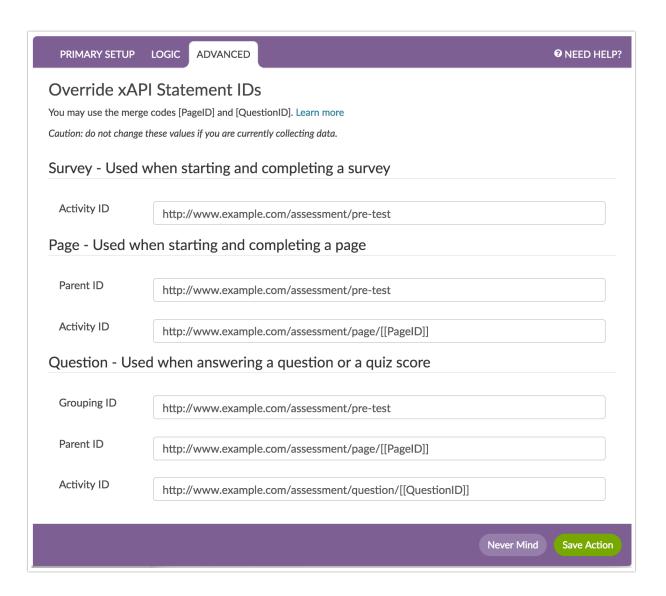

# What Will I See on the Individual Response Page?

When viewing individual response data, the LMS/LRS Connect Action will be presented as follows (each event that has been sent to your LMS/LRS will be available with a timestamp):

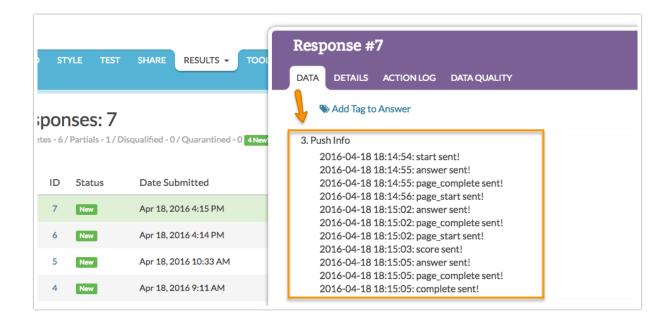

### Considerations

If your survey respondents navigate back through your survey, duplicate information will be passed into your LMS/LRS. We recommend using the **LMS/LRS Connect Action** in conjunction with the Forward-Only Survey setting.

#### Limitations

The following questions are not supported via the LMS/LRS Integration:

- Textbox Grid
- Dropdown Menu Grid
- Max Diff
- Conjoint (Choice Based)
- Custom Table
- Continuous Sum
- Signature
- Slider List
- Textbox List
- File Upload
- Cascading Dropdown Menu
- Drag and Drop Ranking
- Ranking Grid

#### Related Articles